## How to Run EddyPro

### ➢Step 1: Creating a project

- ➢ Click "New"
- ➢ Type in a "Project name"
- ➢ Check "Biomet data" box if Biomet data are available
- $\triangleright$  Click "Save As" to save the project

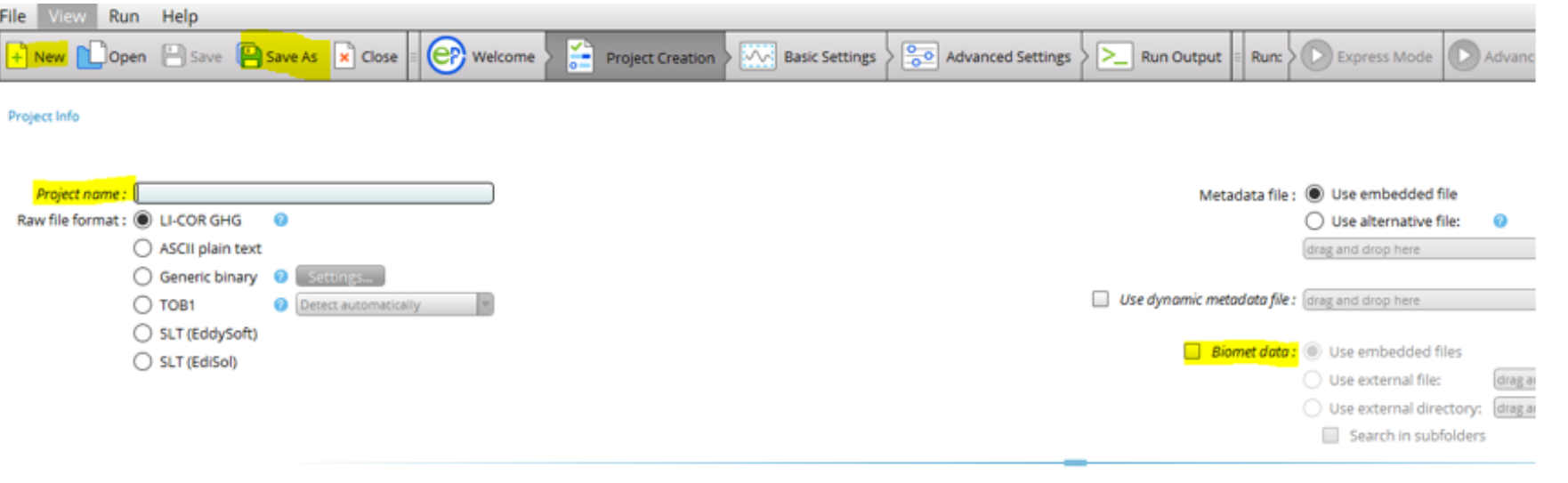

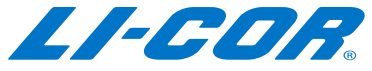

## How to Run EddyPro

### ➢Step 2: Selecting your raw data

- ➢ Click "Basic Settings"
- ➢ Click "Browse" to select the folder of your raw data

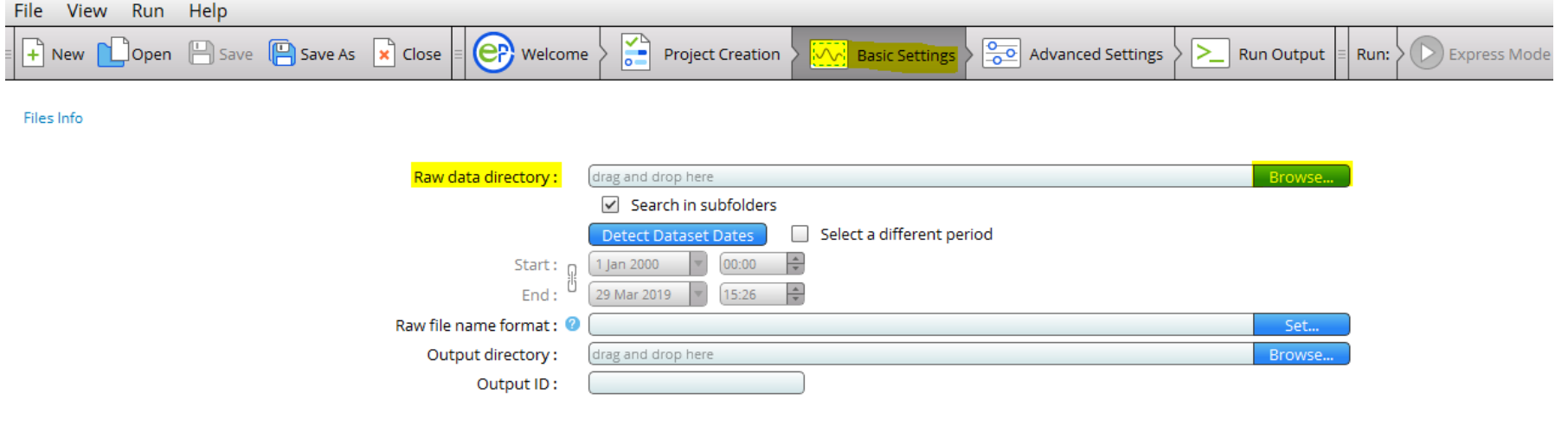

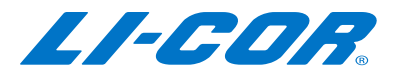

# How to Run EddyPro

### $\triangleright$  Step 3: Setting up an output directory and then starting to run

- $\triangleright$  Click "Browse" to set up a directory for out[puts
- ➢ Type in a label for "Output ID"
- ➢ Click "Express Mode" to run in express mode or "Advanced Mode" to run in advanced mode

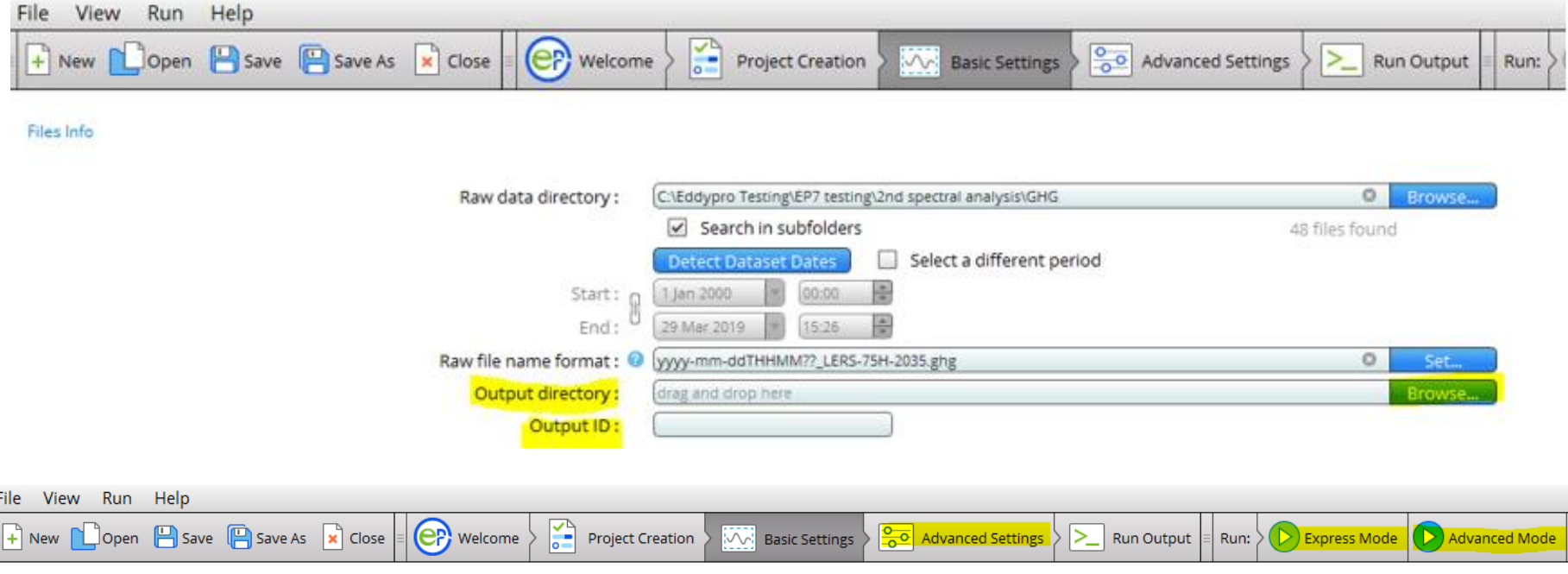

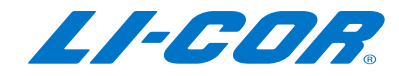